# DEMATERIALISATION DES INSTANCES

## PARITAIRES

Mardi 20 Février 2024

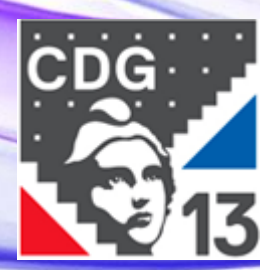

CENTRE DE GESTION DE LA FONCTION PUBLIQUE TERRITORIALE **BOUCHES-DU-RHÔNE**

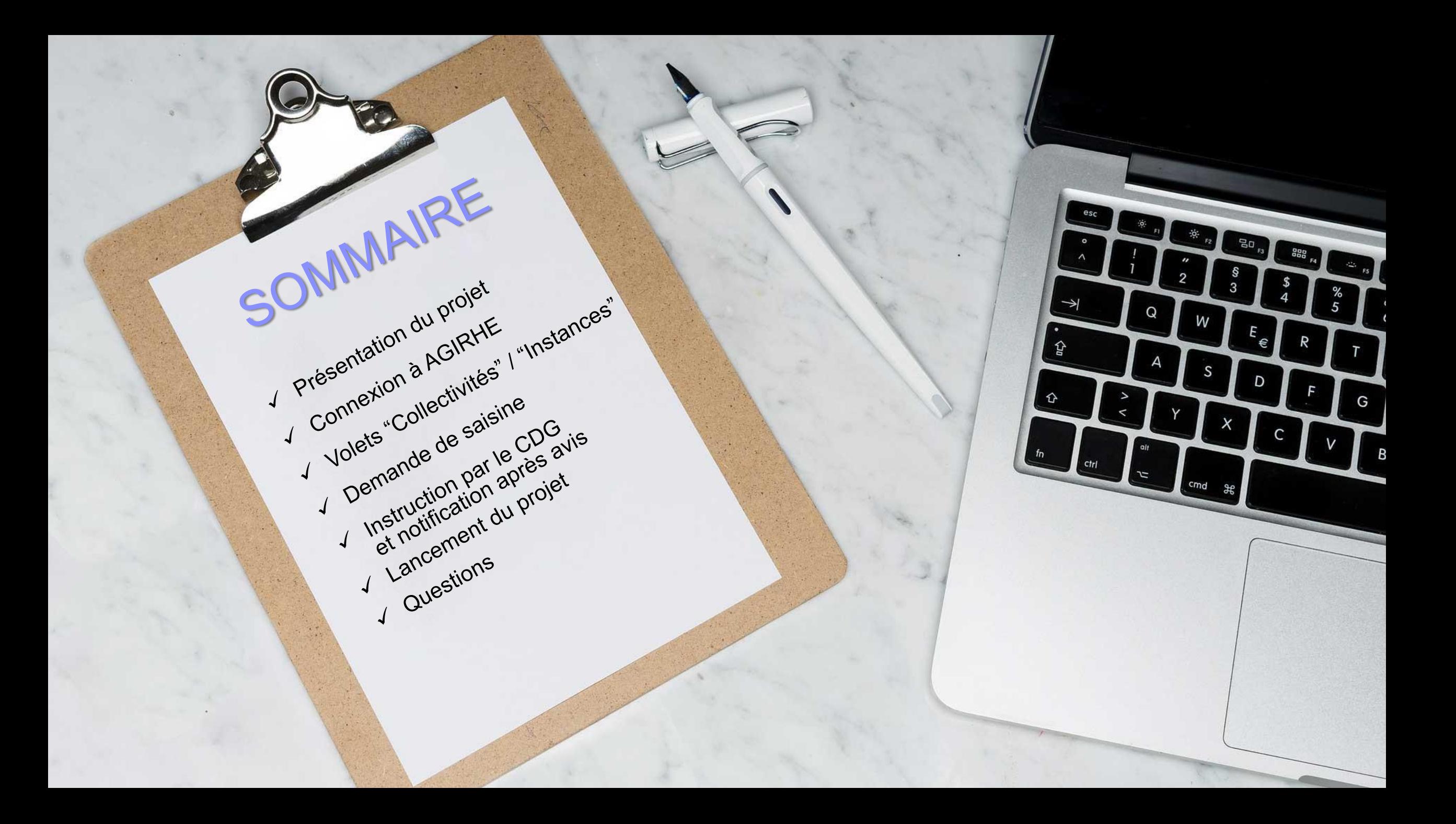

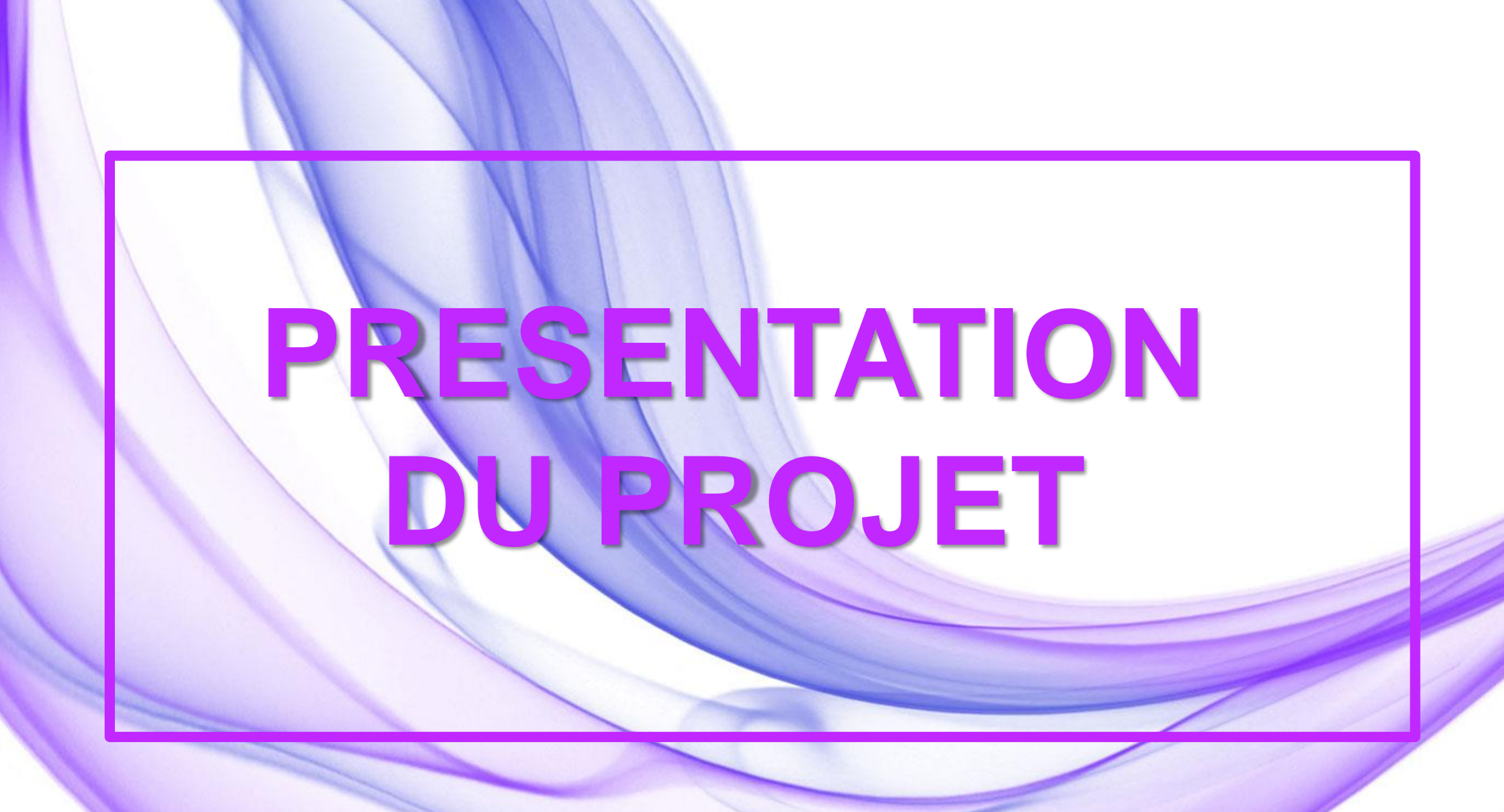

# **AGIRHE**

Un logiciel web permettant aux collectivités et établissements affiliés au CDG13 de déposer leurs saisines afin d'obtenir un avis des instances paritaires.

# LES INSTANCES PARITAIRES

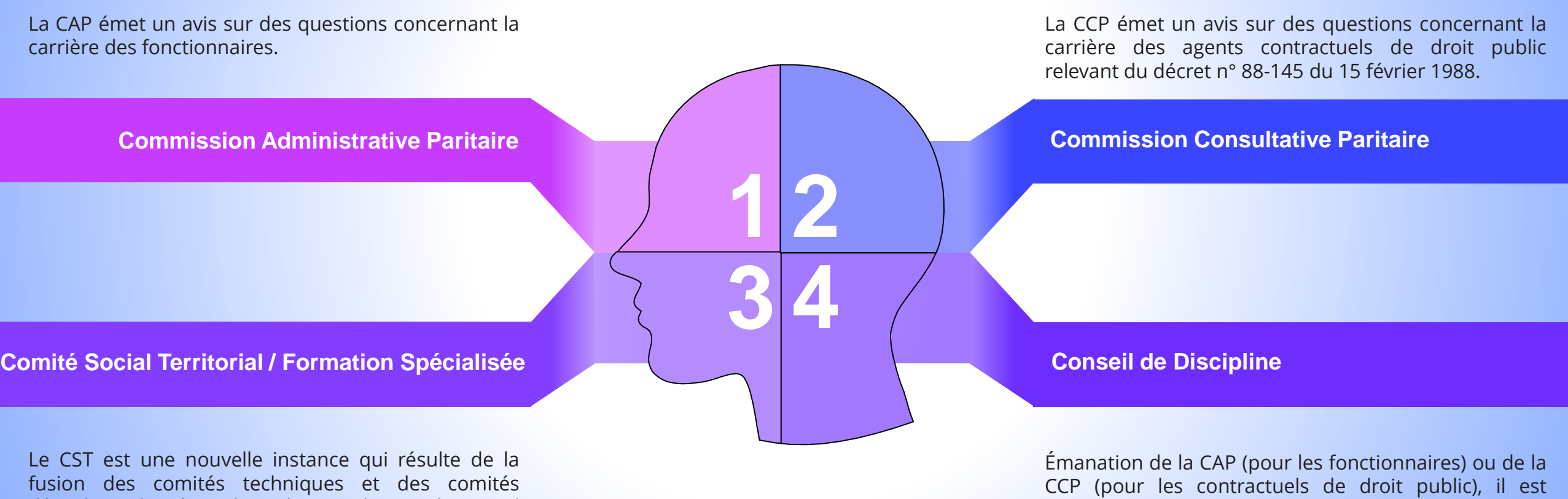

d'hygiène, de sécurité et des conditions de travail (CHSCT). L'autre nouveauté issue de cette loi est sa formation spécialisée qui est une instance un peu similaire à l'ex CHSCT.

compétent pour les collectivités affiliées au centre de gestion. Il est composé des représentants des élus et du personnel siégeant au sein de la CAP/CCP et est présidé par un juge administratif.

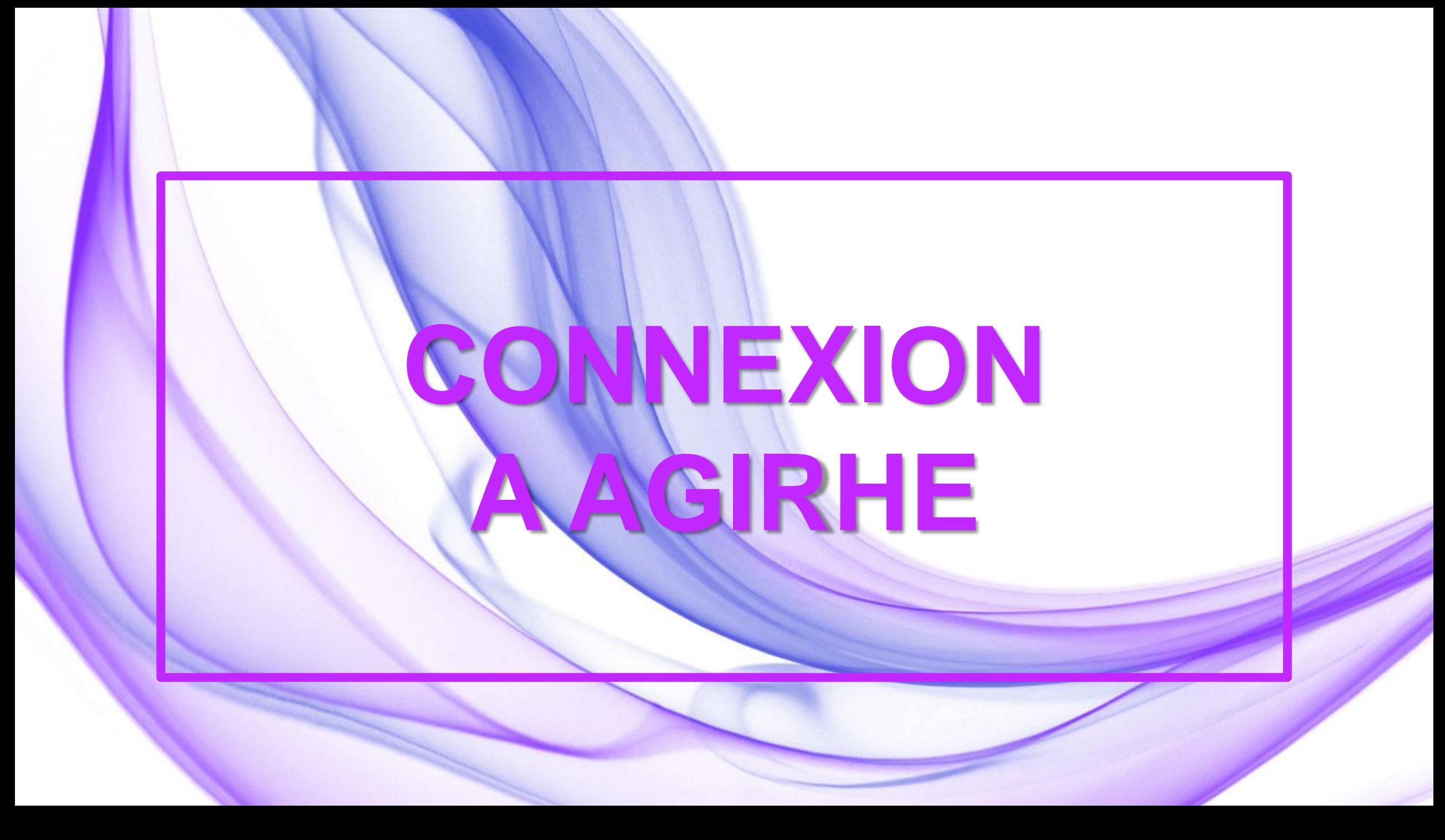

# ACCES AGIRHE

## L'accès se trouvera sur le site du CDG13

Il suffit de cliquer sur l'onglet "Appui aux collectivités" sur le bandeau noir puis de choisir "Instances paritaires".

Le lien n'est pas encore accessible, il le sera au moment du passage à la dématérialisation.

Sinon, le lien est le suivant :

**https://www.agirhe-cdg.fr/login.aspx?dep=13**

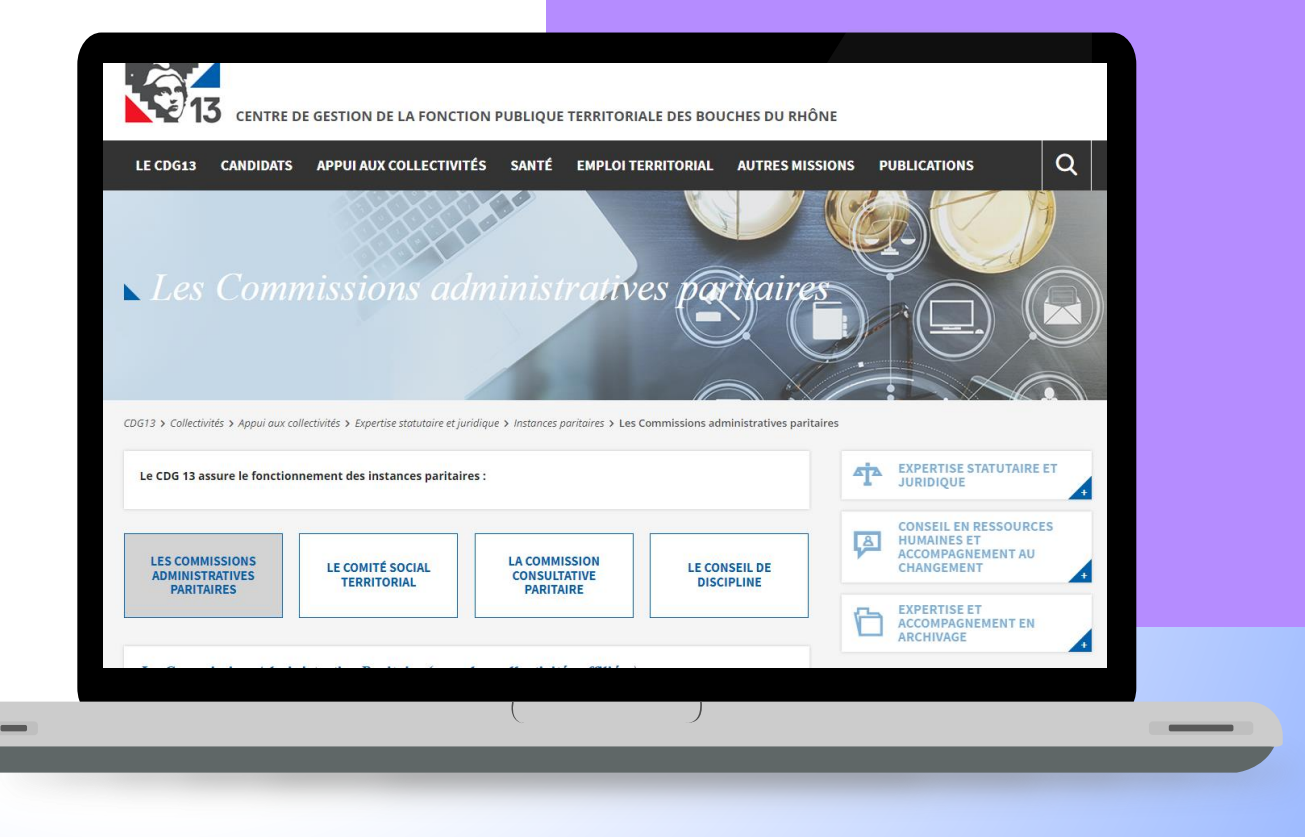

# IDENTIFICATION DES UTILISATEURS

## **UN COMPTE UNIQUE POUR GERER TOUTES LES INSTANCES**

A partir de vos identifiants de connexion déjà créés pour les instances médicales, vous pourrez créer des comptes utilisateurs pour vos collaborateurs qui seront en charge des saisines des différentes instances...

> **L'agent en charge de la gestion des instances paritaires est le même que pour les instances médicales**

**01**

Il suffira seulement de mettre à jour les droits de son profil pour lui donner accès aux instances à sa charge.

**L'agent en charge des instances paritaires est different de celui en charge des instances médicales**

**02**

Il faudra lui créer un compte utilisateur en limitant les droits de son profil aux instances à sa charge.

## POUR SE CONNECTER

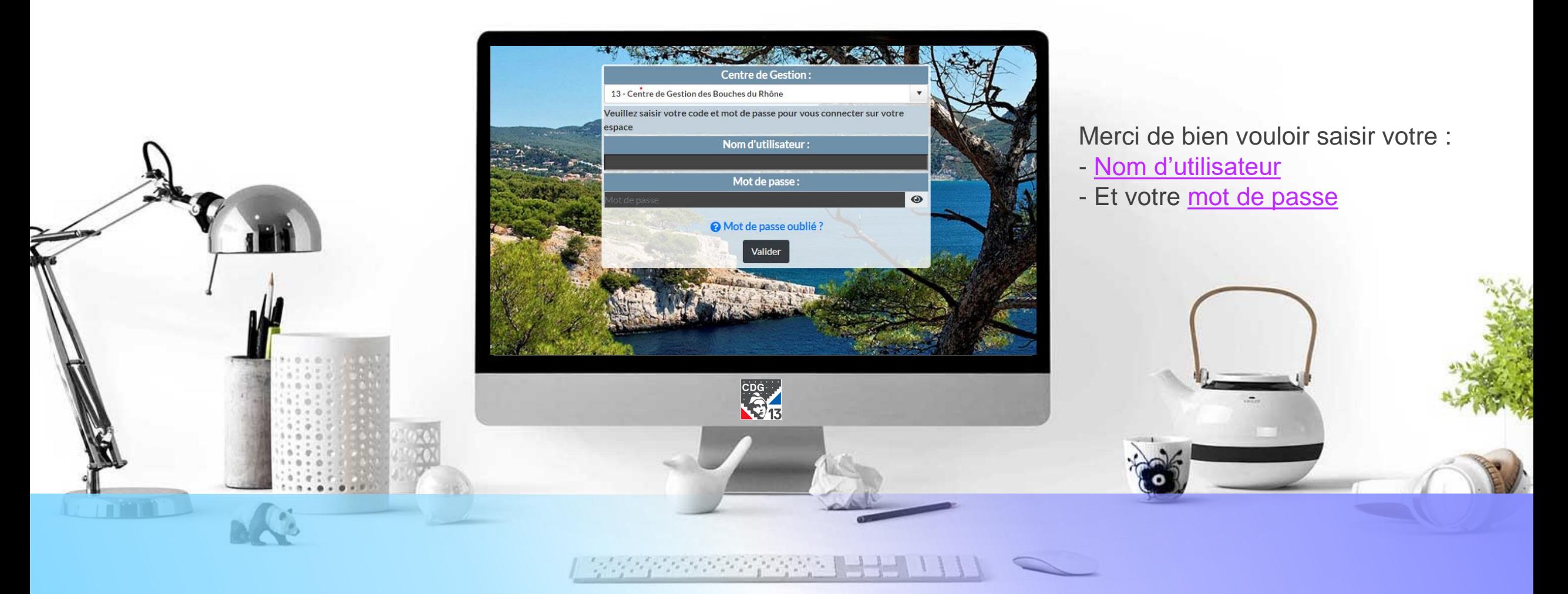

**ATTENTION : ce code est personnel et ne doit en aucun cas être partagé avec un autre agent.**

# **VOLETS COLLECTIVITES ET INSTANCES**

En cliquant sur **« Détail de la collectivité »,** vous pourrez accéder aux informations relatives à votre collectivité et les consulter.

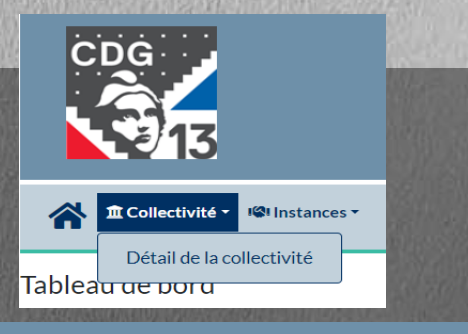

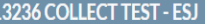

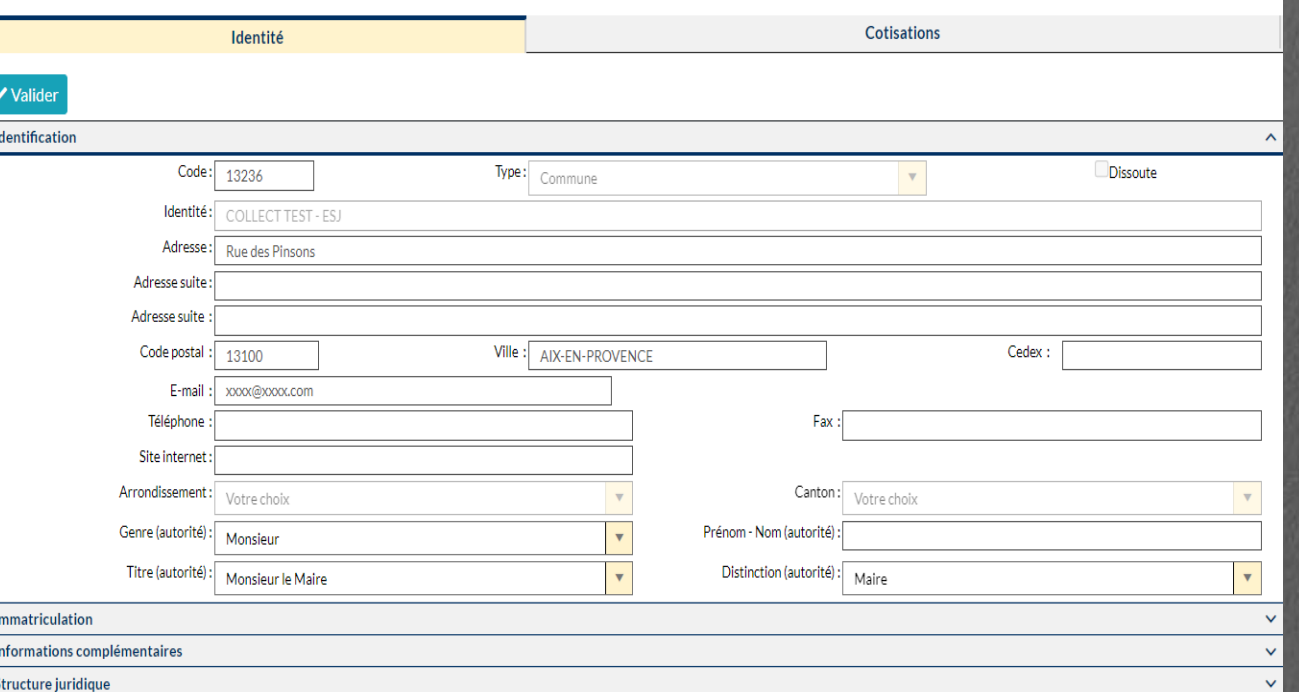

Ces informations sont utilisées pour les correspondances entre le CDG 13 et votre collectivité. Elles sont affichées à titre consultatif. En cas d'erreur, merci de contacter le service « Expertise statutaire et juridique » qui effectuera la correction.

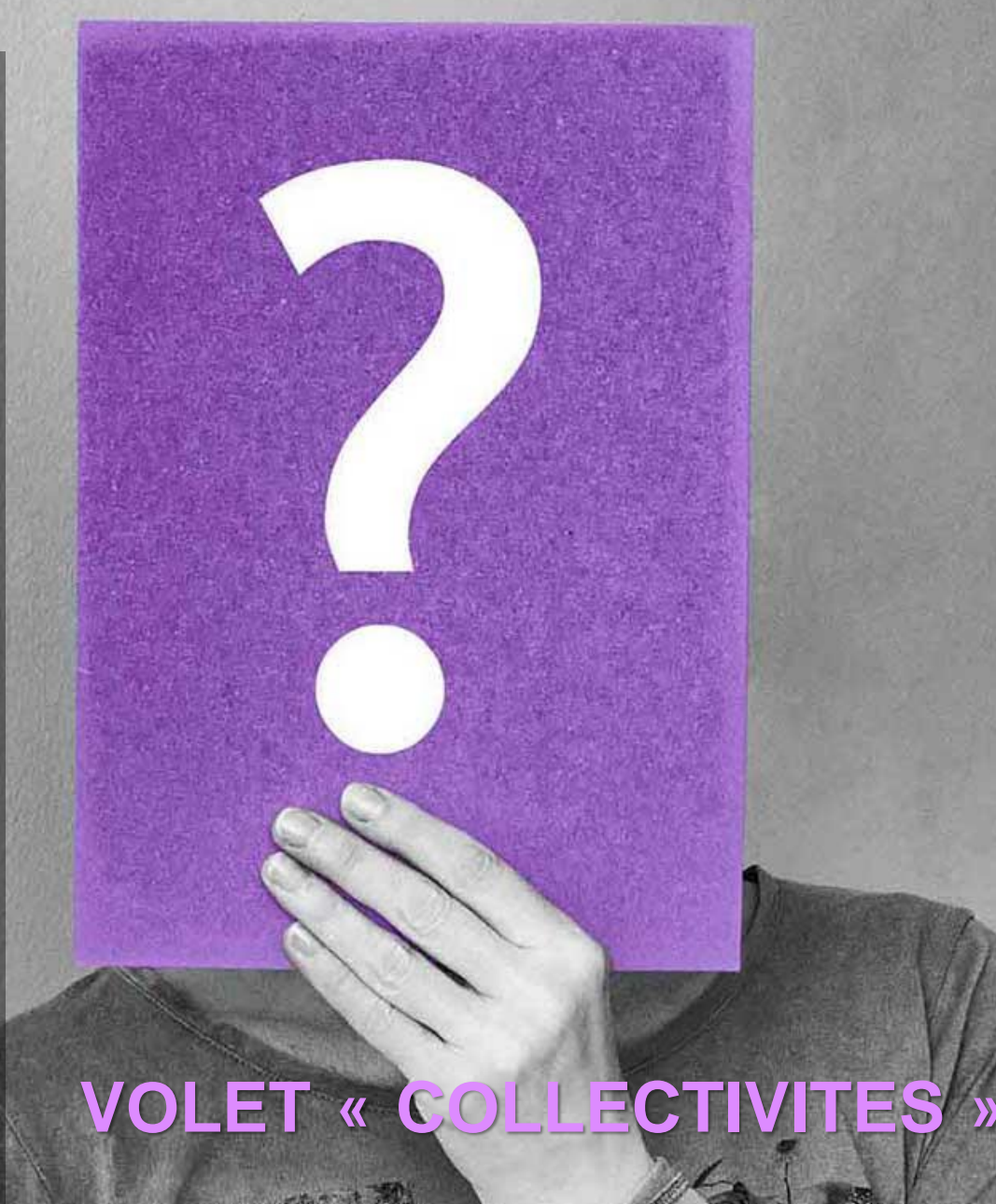

## **La suite du guide se base sur l'exemple d'une saisine de la CAP**

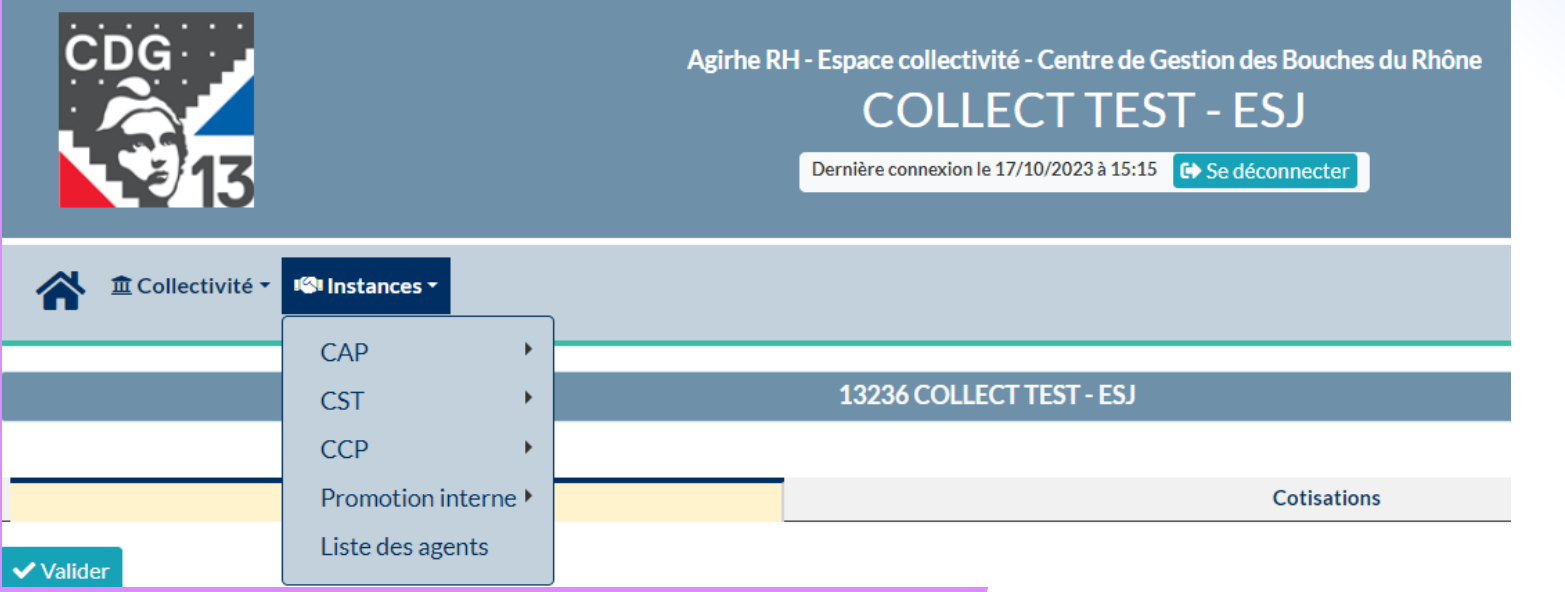

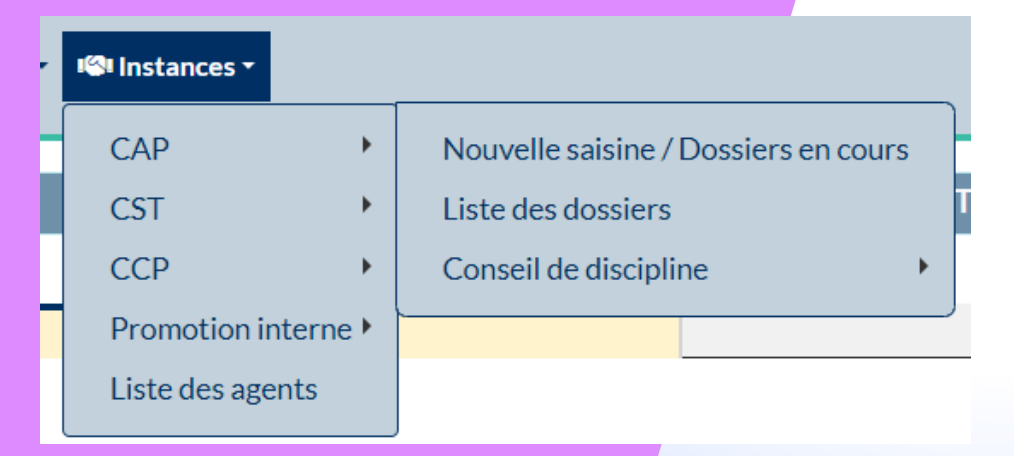

**Le menu "Instances" vous permettra de sélectionner l'instance que vous voulez saisir pour pouvoir faire une nouvelle demande, modifier une demande en cours ou consulter la liste des dossiers proposés.**

**Attention, la saisie du Conseil de discipline se fait via la CAP ou la CCP.**

**La liste des agents vous permet de consulter les agents déjà enregistrés sur AGIRHE ou bien de créer une nouvelle entrée.**

## **VOLET « INSTANCES »**

# **DEMANDE DE SAISINE - Saisie d'un agent -**

# SAISIE D'UN AGENT

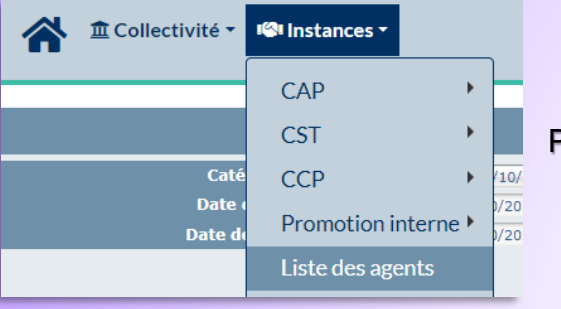

Pour cela, il faut déjà vérifier que l'agent existe dans le logiciel et se rendre sur **« Liste des agents »**. 2 cas de figures vont se présenter.

**L'agent n'existe pas**

Cliquer sur **« Ajouter un agent ».**  Un formulaire de création d'agent apparaît.

Il suffit de cliquer sur le nom de l'agent dans la liste et de vérifier chaque information et de la modifier en cas de changement (ex : nom, grade, quotité de travail…).

**L'agent existe**

### Voici un exemple de la « fiche d'identité » d'un agent.

Quelques règles sont à respecter pour la saisie, vous les trouverez dans les guides d'utilisation.

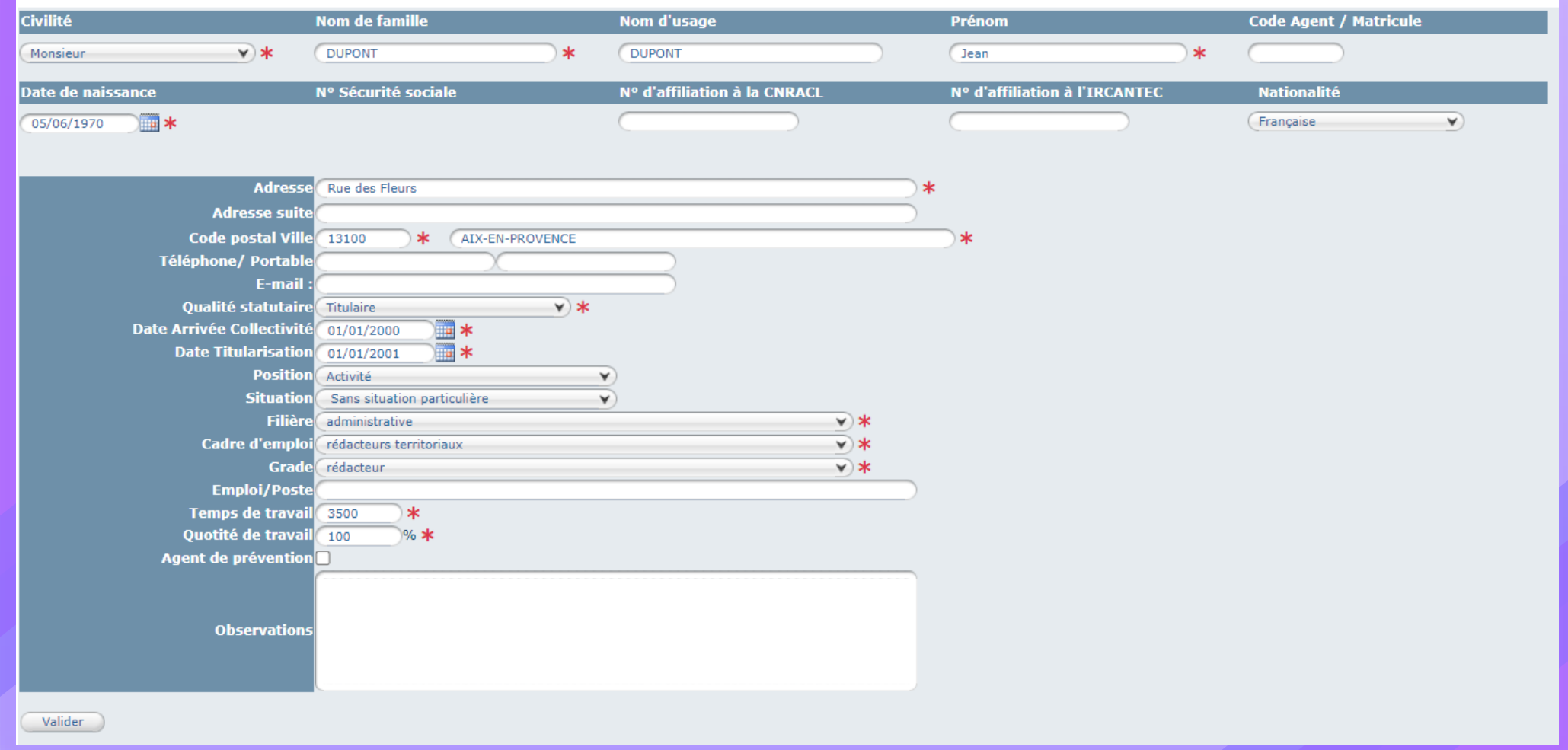

Renseignez les informations demandées puis cliquer sur le bouton **« Valider »** en bas de page pour créer l'agent. Pour revenir à la liste des agents, cliquez sur le bouton **« Retour à la liste des agents »** en haut de page. Si un agent est saisi en double par erreur, merci de bien vouloir nous contacter.

## **Avant toute saisie, il convient de vérifier que la période de saisine est ouverte au titre de l'instance concernée.**

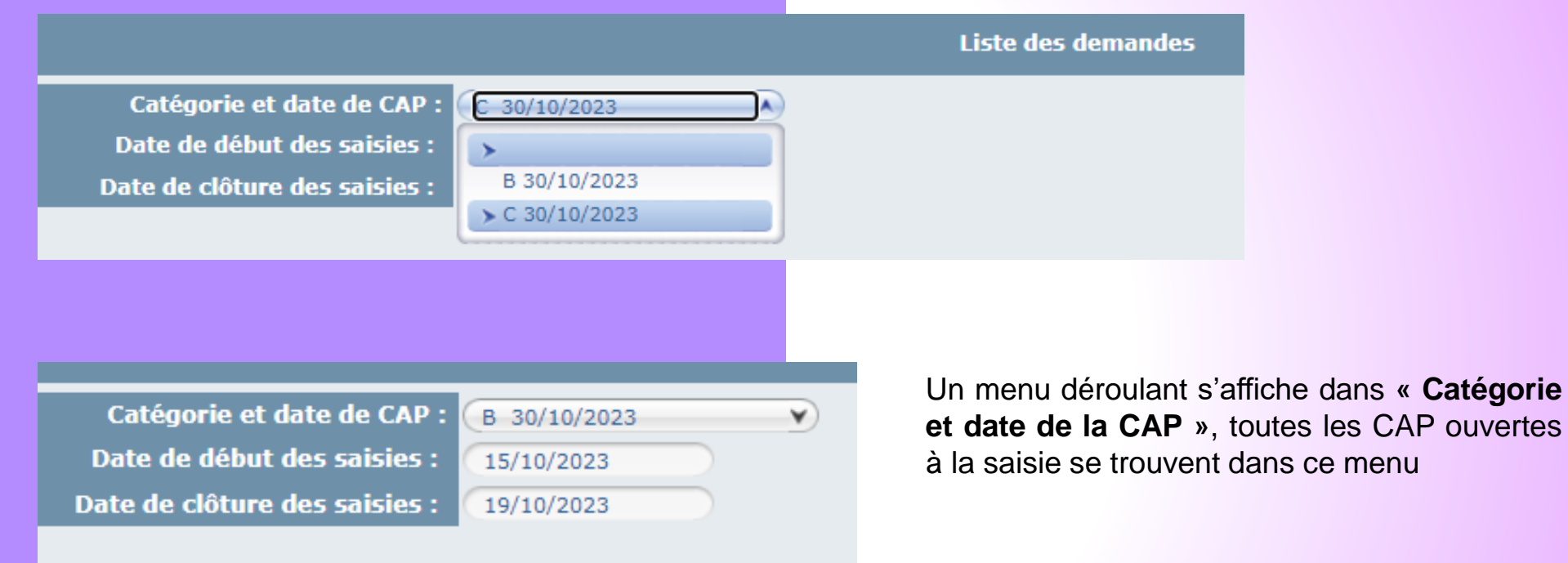

### En dehors de cette « plage de saisie » il ne vous sera pas possible de saisir quoi que ce soit.

# **DEMANDE DE SAISINE - Saisie d'un dossier -**

# SAISIE D'UN DOSSIER

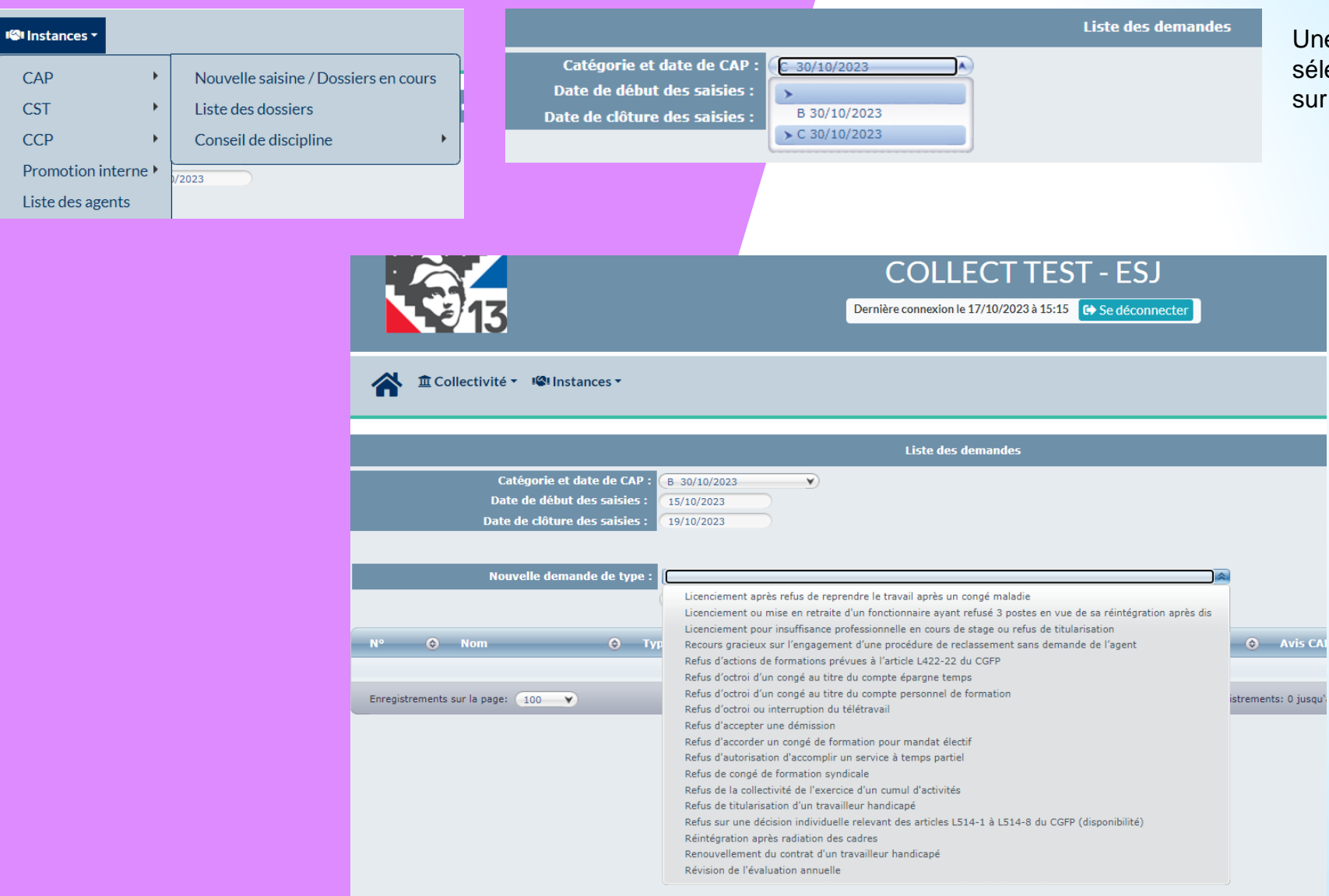

Une fois la séance choisie, vous pourrez sélectionner votre cas de saisine et cliquer sur « Nouvelle demande ».

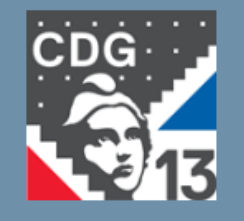

Agirhe RH - Espace collectivité - Centre de Gestion des Bouches du Rhône

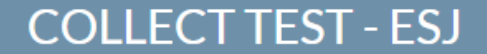

Dernière connexion le 17/10/2023 à 15:15 G Se déconnecter

### ▲ <u>fil</u> Collectivité ▼ **101** Instances ▼

#### Refus d'actions de formations prévues à l'article L422-22 du CGFP

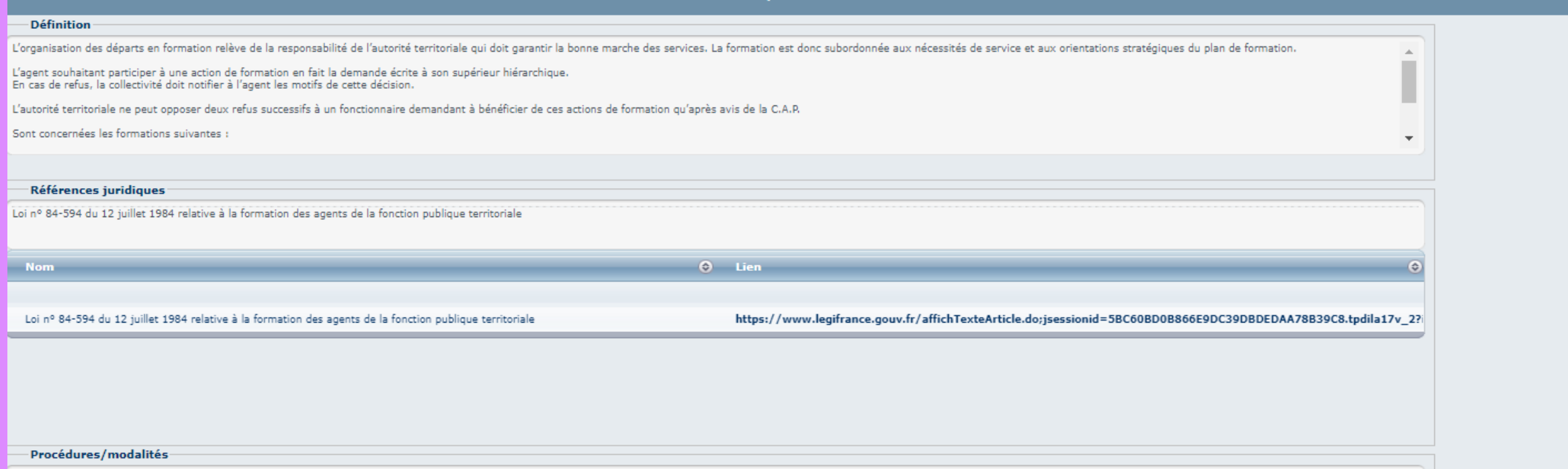

La collectivité adopte par délibération après avis du comité technique un plan de formation annuel ou pluriannuel qui détermine le programme d'actions de formation (proposées par l'agent lors de l'entretien annuel et forma

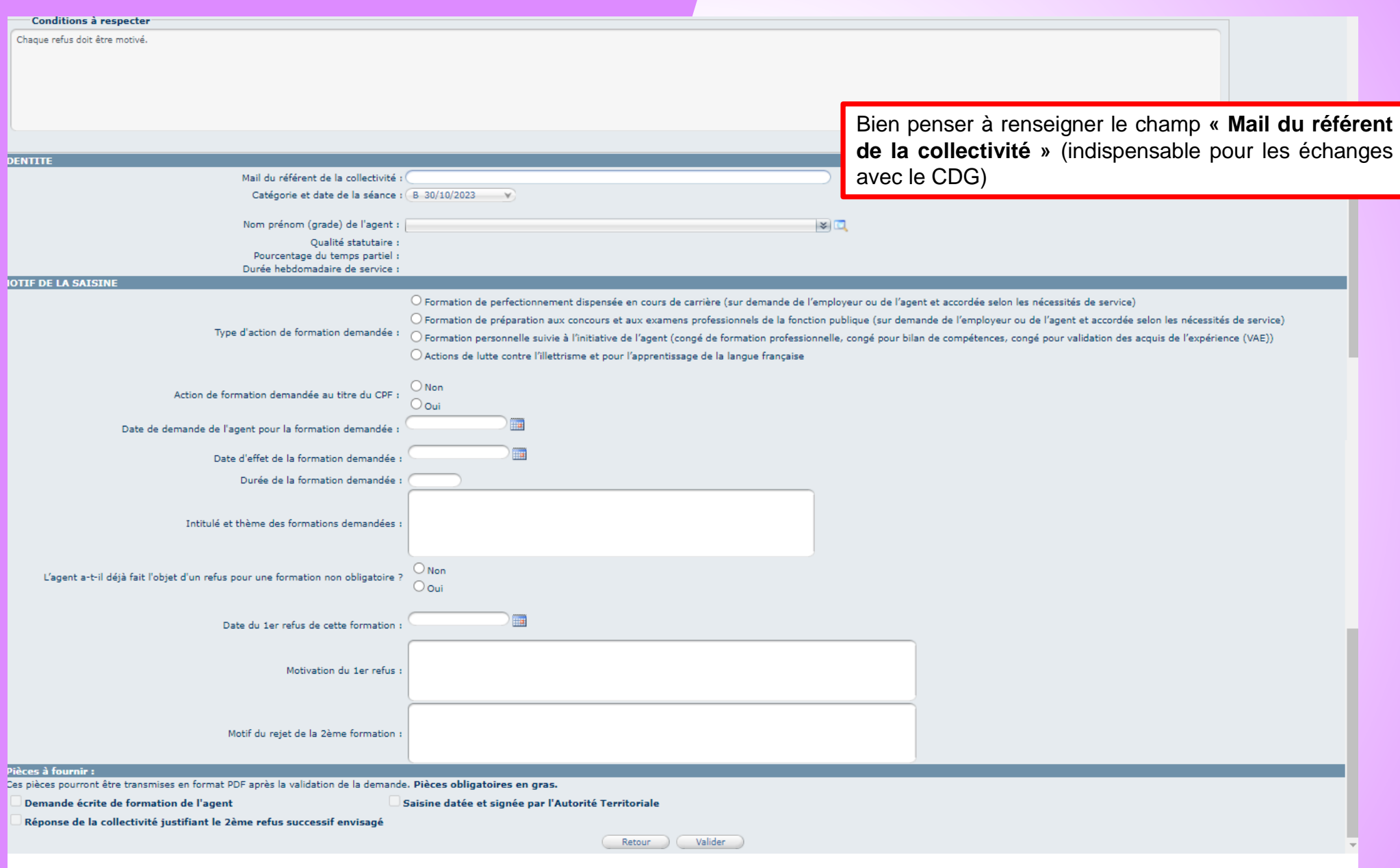

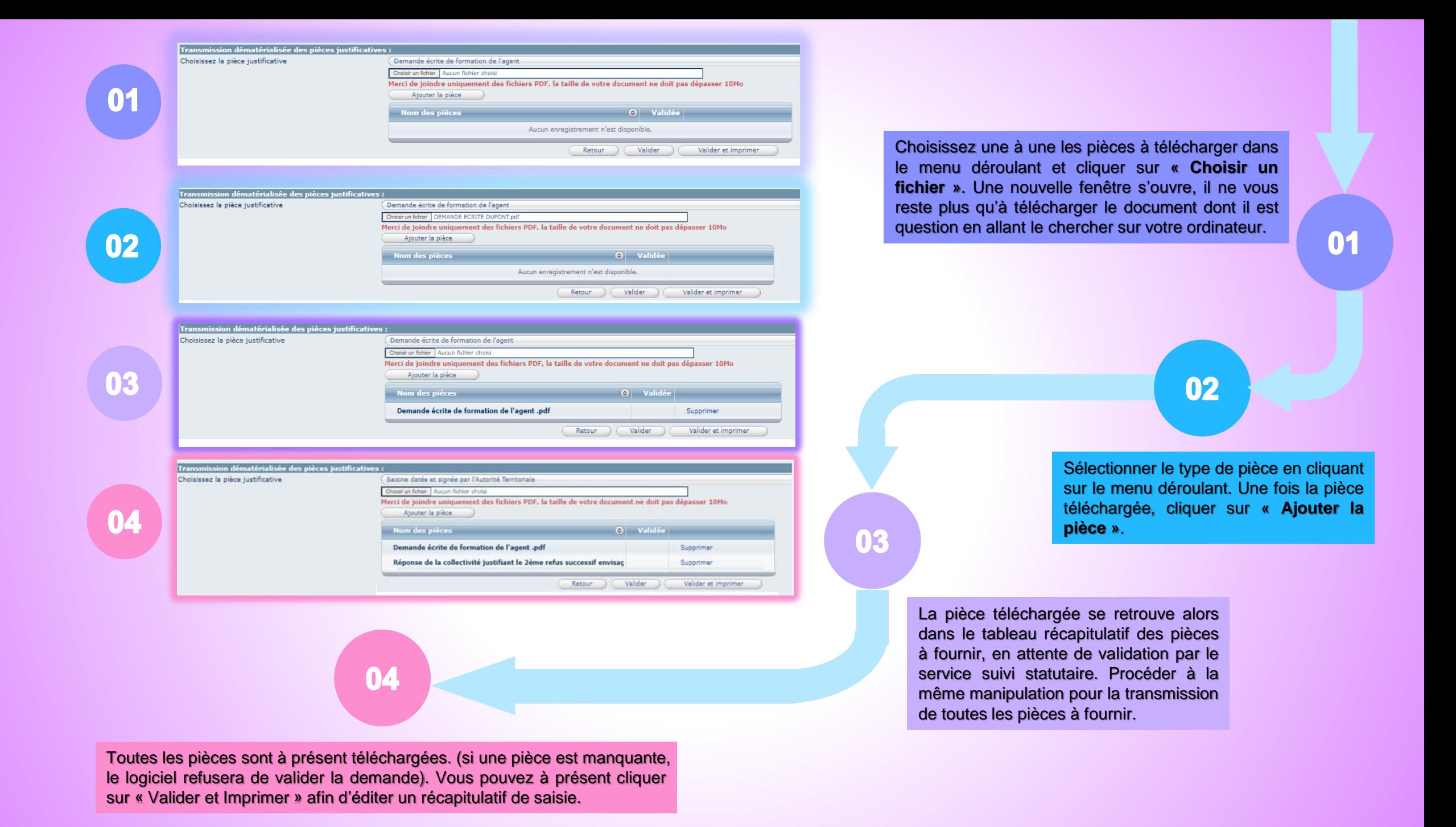

## Le fait de « Valider et imprimer » vous permet de télécharger le document récapitulatif de saisine à faire signer et à nous retourner via la plateforme AGIRHE.

#### DEMANDE D'AVIS DE LA COMMISSION ADMINISTRATIVE PARITAIRE

Séance du 30 octobre 2023 - Catégorie : B

#### Refus d'actions de formations prévues à l'article L422-22 du CGFP

**COLLECT TEST - ESJ** 

#### **SAISINE**

Identité de l'agent : Monsieur Jean DUPONT Grade : rédacteur Qualité statutaire : Titulaire Pourcentage du temps partiel : 100 % Durée hebdomadaire de service : : 35 H 00

Type de formation demandée : Formation de perfectionnement dispensée en cours de carrière (sur demande de l'employeur ou de l'agent et accordée selon les nécessités de service) Action de formation demandée au titre du DIF : Non Date de la demande de l'agent : 15/05/2023 Date du début de la formation : 10/12/2023 Durée de la formation : 8

Date de la réponse de l'employeur : 15/07/2023 Intitulé et thème des formations demandées : Thème XYZ L'agent a t-il déjà bénéficié d'une formation du même type ? Non

Motif du rejet : MOTIVATION

Dates des précédentes demandes

Motif des rejets : MOTIF REJET

**RAPPEL** 

Définition : L'organisation des départs en formation relève de la responsabilité de l'autorité territoriale qui doit garantir la bonne marche des services. La formation est donc subordonnée aux nécessités de service et aux orientations stratégiques du plan de formation.

L'agent souhaitant participer à une action de formation en fait la demande écrite à son supérieur hiérarchique

En cas de refus, la collectivité doit notifier à l'agent les motifs de cette décision.

L'autorité territoriale ne peut opposer deux refus successifs à un fonctionnaire demandant à bénéficier de ces actions de formation qu'après avis de la C.A.P.

Sont concernées les formations suivantes

\* La formation de perfectionnement, dispensée en cours de carrière à la demande de l'employeur ou de l'agent

\* La formation de préparation aux concours et examens professionnels de la fonction publique ; \* La formation personnelle suivie à l'initiative de l'agent

\* Les actions de lutte contre l'illettrisme et pour l'apprentissage de la langue française ;

\* Les formations destinées à mettre en œuvre un projet d'évolution professionnelle, dans le cadre du compte personnel de formation

Référence juridique : Loi n° 84-594 du 12 juillet 1984 relative à la formation des agents de la fonction publique territoriale

Procédures/modalités : La collectivité adopte par délibération après avis du comité technique un plan de formation annuel ou pluriannuel qui détermine le programme d'actions de formation (proposées par l'agent lors de l'entretien annuel et formations que la collectivité impose à l'agent). Ce plan de formation est transmis à la délégation compétente du Centre national de la fonction publique territoriale.

Conditions à respecter : Chaque refus doit être motivé.

#### PIECES A JOINDRE A LA DEMANDE D'AVIS

Demande écrite de formation de l'agent Réponse de la collectivité justifiant le 2ème refus successif envisagé Saisine datée et signée par l'Autorité Territoriale

Fait à AIX-EN-PROVENCE, le 17 octobre 2023

Le Maire

(Les visuels des documents sont susceptibles d'être modifiés d'ici la mise en place de la dématérialisation)

**Il n'y a aucune obligation de faire toute la saisie le même jour, vous pouvez très bien, dès lors que la séance est ouverte, saisir vos demandes en plusieurs fois. De plus, vous pourrez revenir sur vos dossiers tant qu'ils ne sont pas instruits par les services du CDG (la colonne « Etat » indique l'avancement du dossier).**

**Pour cela il faudra cliquer sur le dossier que vous souhaitez modifier ou compléter.**

![](_page_22_Picture_150.jpeg)

**Votre saisie est terminée. Le secrétariat de l'instance concernée va instruire votre dossier.**

# **INSTRUCTION** PAR LE CDG ET NOTIFICATION

## INSTRUCTION PAR LE CDG

![](_page_24_Picture_154.jpeg)

Voici ce que voit le service instructeur à réception de votre saisine à la suite de votre demande.

Le service instructeur va donc vérifier votre saisie, ainsi que les pièces versées au dossier (attention à ne pas oublier l'ajout aux pièces-jointes de la demande de saisine que vous aurez faite signer par l'autorité territoriale.

En allant sur votre cas de saisine vous verrez alors la mention **« Instruit par le CDG »** qui s'affiche sur la ligne de votre dossier de saisine.

## **Lors de l'instruction du dossier, 2 cas peuvent se presenter :**

## **? Le dossier est INCOMPLET Le dossier est COMPLET**

**En allant sur votre cas de saisine, vous verrez alors la mention « Inscrit à l'ordre du jour ». C'est que votre dossier est complet et qu'il sera soumis à la prochaine commission.**

![](_page_25_Picture_99.jpeg)

## **Le dossier est INCOMPLET**

![](_page_26_Figure_1.jpeg)

![](_page_26_Picture_273.jpeg)

**Cette notion concerne uniquement les pièces qui sont à joindre au dossier. (ne correspondent pas au format ou au contenu attendus).**

**En cas de mauvaise saisie, le service instructeur procèdera directement à la correction sur le logiciel.**

![](_page_26_Picture_5.jpeg)

**En cliquant sur le dossier de l'agent, vous accédez à la page de « saisine ». Il vous suffit d'aller sur l'encart « Transmission dématérialisée des pièces justificatives » et de télécharger les documents permettant de compléter les pièces non validées.**

![](_page_26_Picture_274.jpeg)

**Vous voyez ici que seulement 2 pièces sur les 3 transmises ont été validées, dans ce cas il vous faut donc fournir la/les pièce(s) manquante(s).**

## NOTIFICATION

L'avis de la commission vous sera envoyé par courrier postal dans un délai de 15 jours suivant la commission.

![](_page_27_Picture_133.jpeg)

Dans un premier temps via le logiciel, vous pouvez consulter un avis *« informel »* sur votre dossier de saisine en cliquant sur le bouton **« Notification »**, avis qui ne sera confirmé officiellement que par le courrier que vous recevrez.

![](_page_28_Picture_0.jpeg)

# SAISINE CST

![](_page_29_Picture_1.jpeg)

Une fois la séance choisie, vous pourrez sélectionner votre cas de saisine et cliquer sur **« Nouvelle demande »**.

![](_page_30_Picture_3.jpeg)

![](_page_31_Picture_0.jpeg)

# LANCEMENT DU PROJET

#### 3 CREATION DES COMPTES UTILISATEURS

Une fois la mise en place organisationnelle du logiciel finalisée, nous vous informerons que vous pouvez désormais créer les comptes utilisateurs attitrés pour nos instances. Des ateliers collectifs de "formation" pourront être organisés en distanciel si besoin

Vous pourrez à ce moment saisir les instances paritaires via AGIRHE et nous resterons à votre disposition pour toute aide si besoin du début à la fin

DEMATERIALISATION DES INSTANCES 4

#### DEPLOIEMENT D'AGIRHE 2

Nous allons, de notre côté, paramétrer les différents modules proposés par le logiciel ainsi que les guides s'y référant que nous mettrons ensuite à votre disposition

#### ETAPES SUIVANTES 5

Nous travaillons sur la mise en place d'un module pour la Promotion Interne sur le même fonctionnement

### REUNION D'INFORMATION

1

Réunion du jour présentant le logiciel AGIRHE et son utilisation

## **MERCI A VOUS**

N'hésitez pas si vous avez des questions.

![](_page_34_Picture_0.jpeg)

## CONTACT

### Service Expertise Statutaire et Juridique

![](_page_34_Picture_4.jpeg)

Les Vergers de la Thumine CS 10439 13098 – Aix-en-Provence Cedex 2

04/42/54/40/50

- ✓ cap@cdg13.com
- ✓ ccp@cdg13.com
- ✓ cst@cdg13.com
- ✓ discipline@cdg13.com